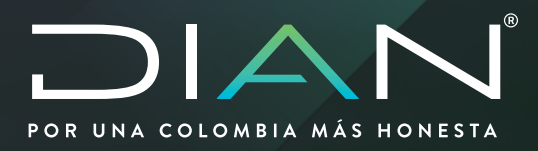

# CAPTURA ACTO ADMINISTRATIVO PARA GARANTÍAS GLOBAL

MN-COA-0048 Versión 2

Dirección de Impuestos y Aduanas Nacionales

Dirección de Impuestos y Aduanas Nacionales

**MANUAL DE USUARIO** 

Dirección de Gestion de Aduanas Subdirección de Registro y Control Aduanero 2021

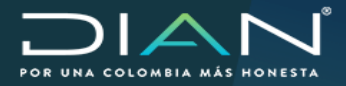

## **TABLA DE CONTENIDO**

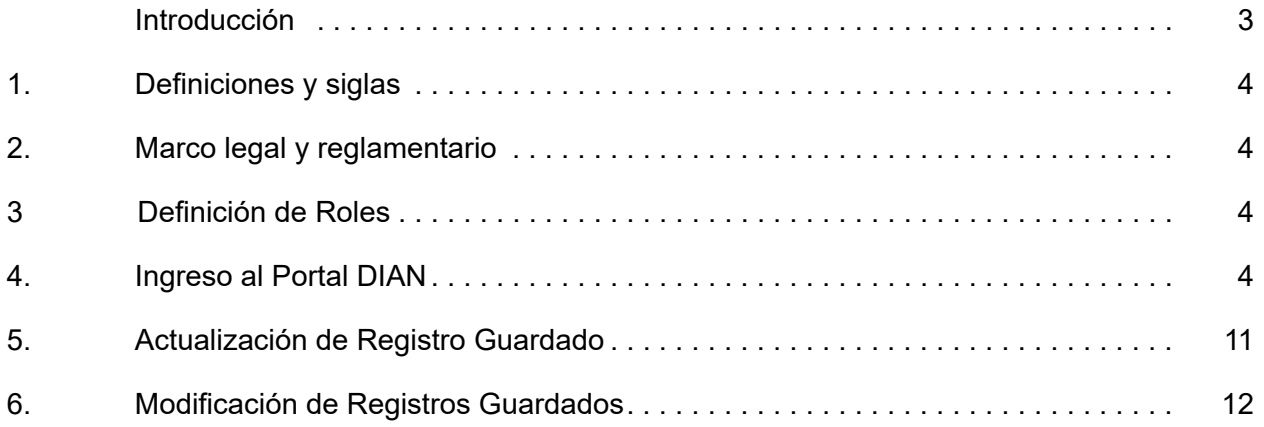

 $\bigcirc$ 

<span id="page-2-0"></span>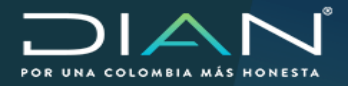

#### **Introducción**

Esta funcionalidad le permite al funcionario realizar la captura del acto administrativo de autorización, habilitación, reconocimiento, homologación o inscripción de los usuarios aduaneros que tienen la obligación de contar con una garantía global aceptada, para poder actuar en sus operaciones de comercio exterior.

Este servicio informático electrónico – SIE, le permitirá realizar en su totalidad de forma virtual la captura del acto administrativo con el fin que el usuario aduanero pueda realizar la radicación virtual de la solicitud de aceptación de garantía, y el sistema pueda realizar las validaciones y permitir él envío de la solicitud.

## **1. Definiciones y siglas**

<span id="page-3-0"></span>**DIAN:** Dirección de Impuestos y Aduanas Nacionales

**Acto Administrativo:** Corresponde a la resolución de autorización, habilitación, homologación o inscripción de un usuario aduanero.

**Detalle de la Operación:** Descripción del lugar o modalidad con la que cuenta el usuario aduanero.

## **2. Marco legal y reglamentario**

Decreto 1165 de 2019. Regulación Aduanera

Resolución 46 de 2019

## **3. Definición de Roles**

Los roles requeridos para poder interactuar con el SIE – Garantías serán asignados según sus funciones asignadas dentro del sistema.

#### **4. Ingreso Al Portal Dian**

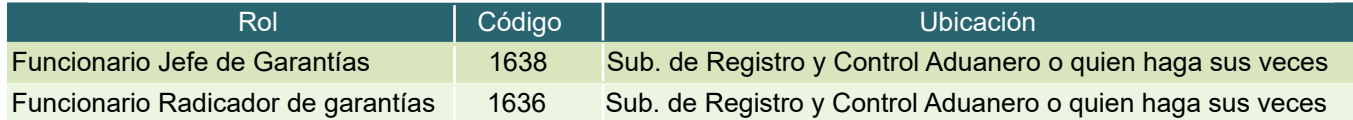

Nota:

 $(\, \triangleleft$ 

La solicitud de roles se debe tramitar siguiendo los lineamentos contenidos en el procedimiento para todos los sistemas informáticos electrónicos de la entidad.

Para ingresar al SIE de garantías inicialmente debe conectarse a través de la página web: **www.dian.gov.co**

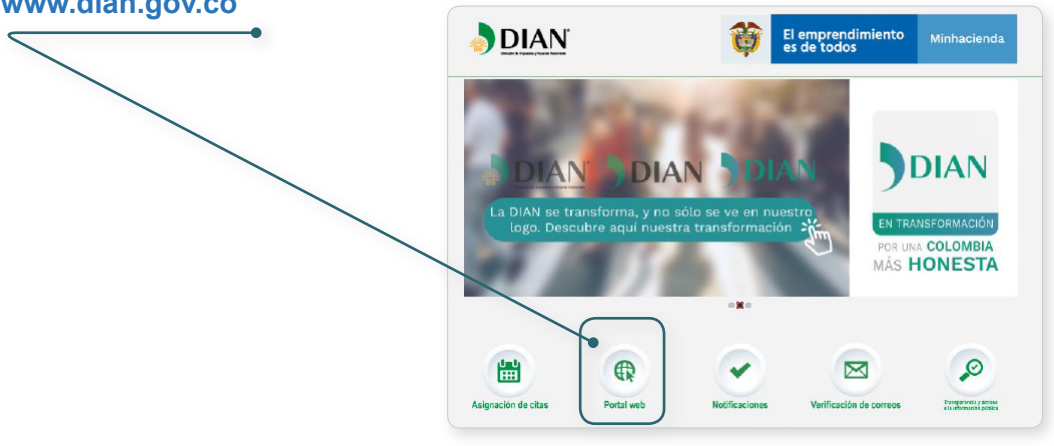

4 "Una vez impreso este documento se considera Copia no Controlada" Dirección de Impuestos y Aduanas Nacionales

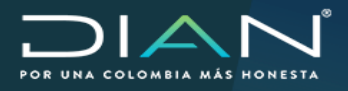

 $\left(\right\langle$ 

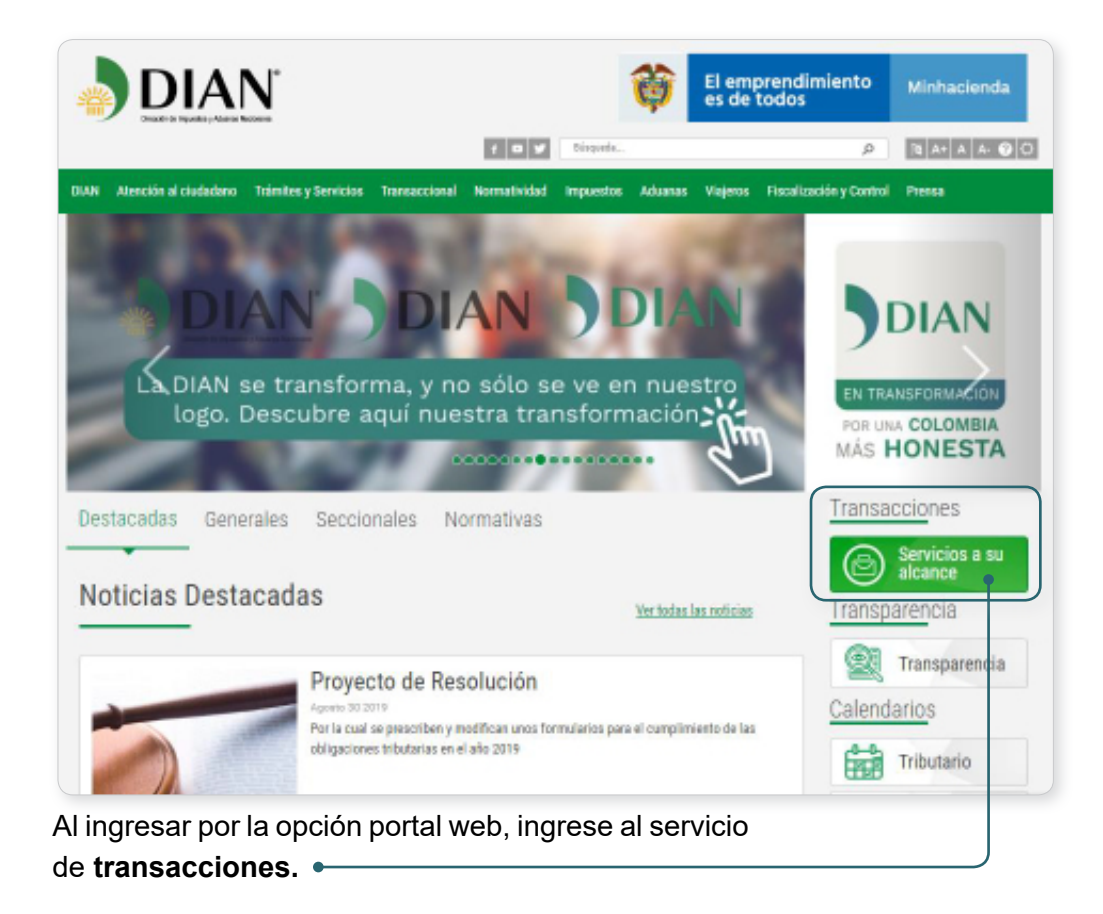

Ingresa por la opción **Usuario Registrado.**

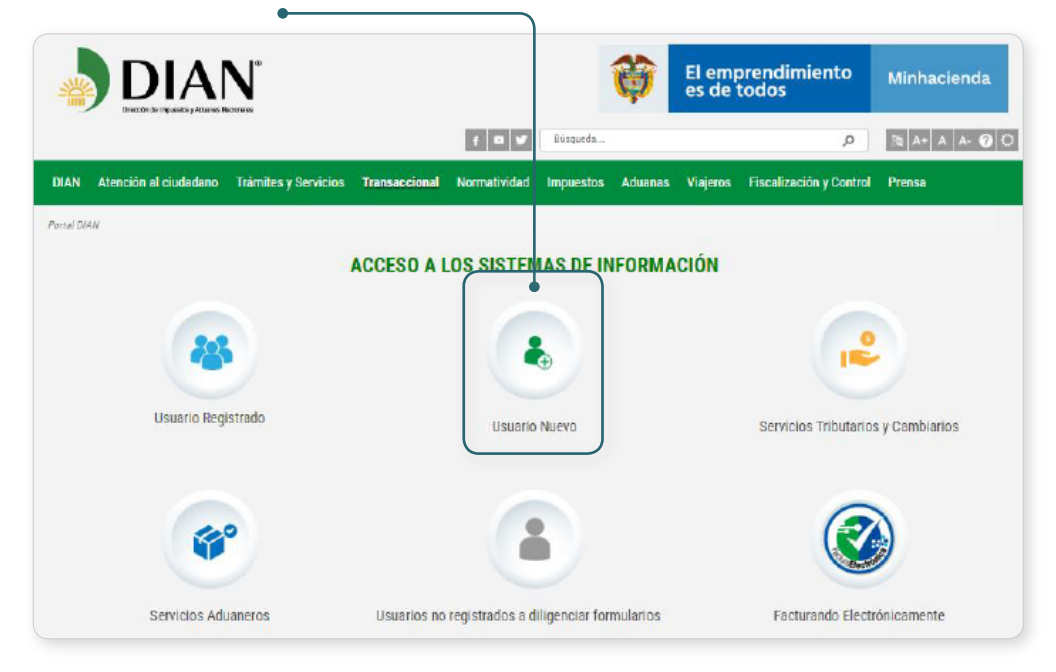

5 "Una vez impreso este documento se considera Copia no Controlada" Dirección de Impuestos y Aduanas Nacionales

 $\sum$ 

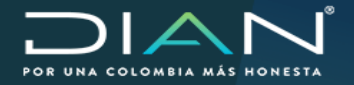

 $\left(\right\langle$ 

En la pantalla para el inicio de sesión, registre sus datos personales como funcionario Dian, en campo Ingrese a nombre de indique "UAE DIRECCIÓN DE IMPUESTOS Y ADUANAS NACIONALES"

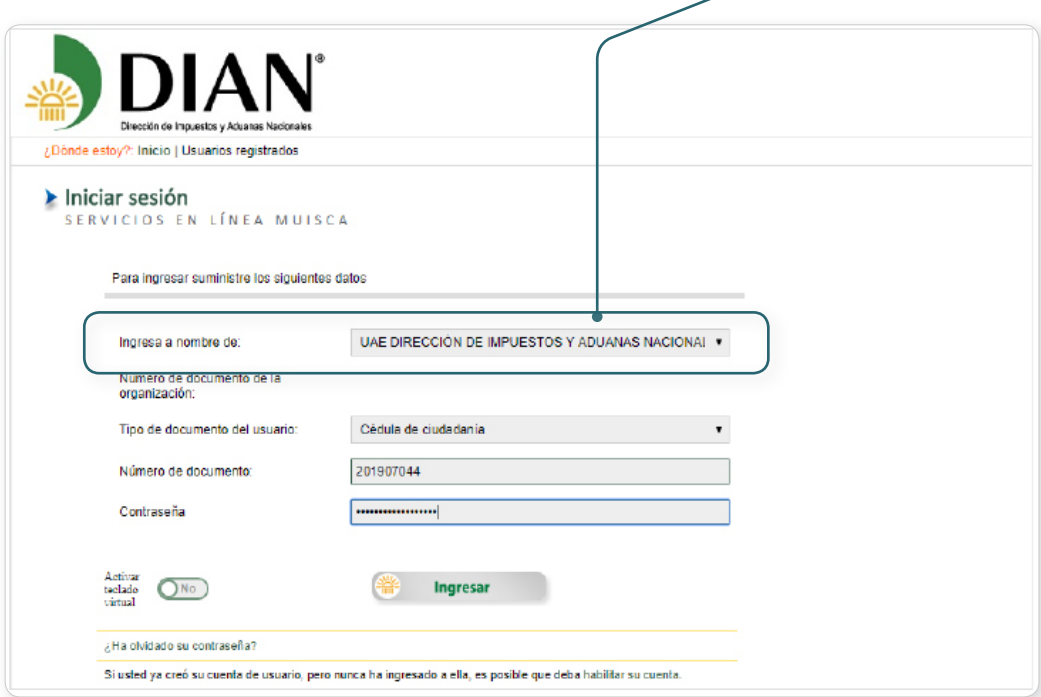

Si la identificación en el sistema es correcta, en pantalla podrá identificar las funciones que le brinda MUISCA:

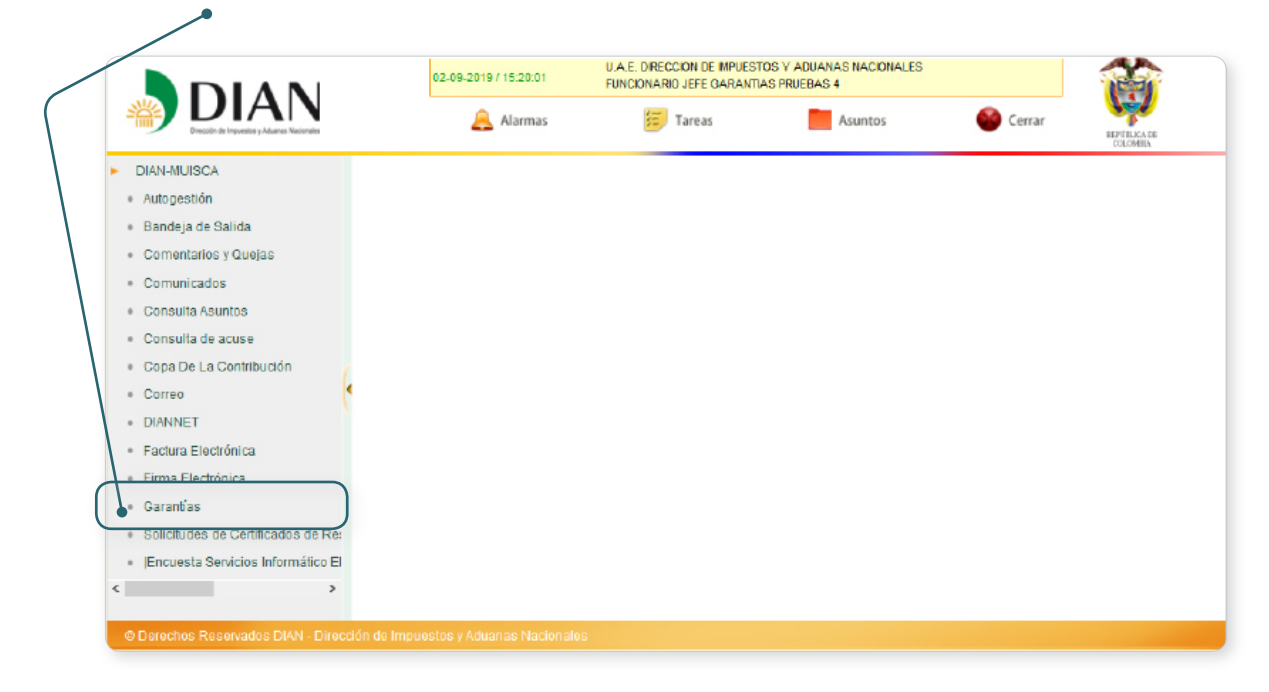

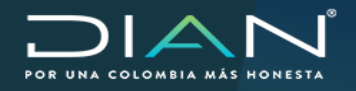

 $(\lt$ 

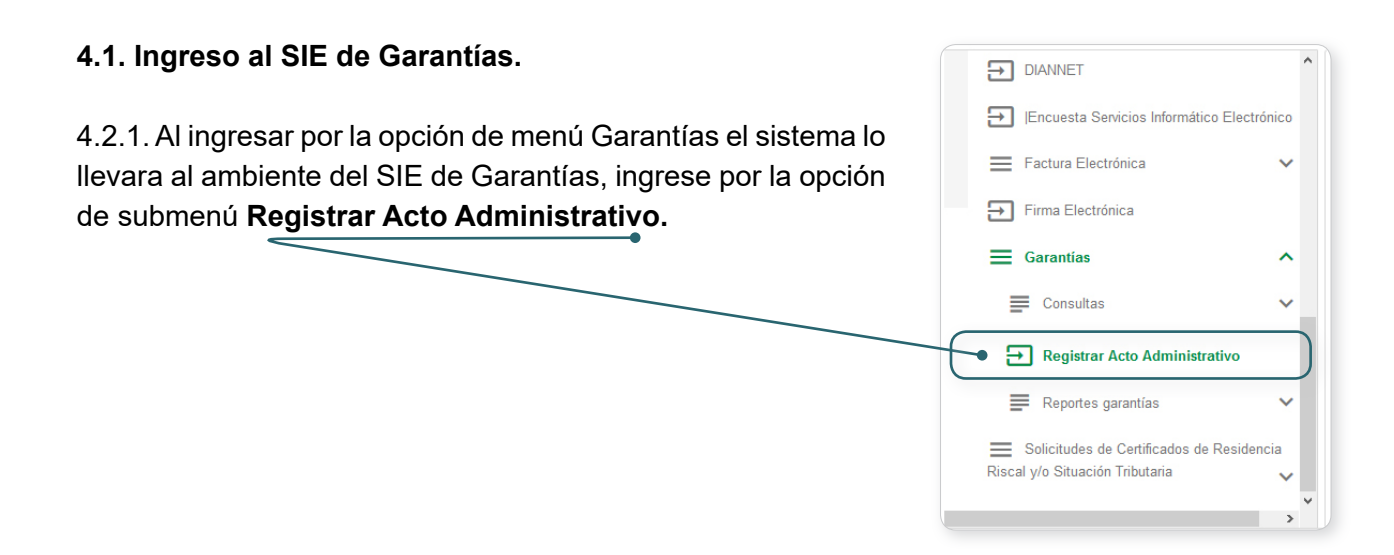

4.2.2. En pantalla se despliega la funcionalidad de Captura Acto Administrativo, con los campos:

**Tipo de documento:** Seleccione el valor NIT.

**No. Identificación:** Digite el número de identificación de la sociedad a registrar.

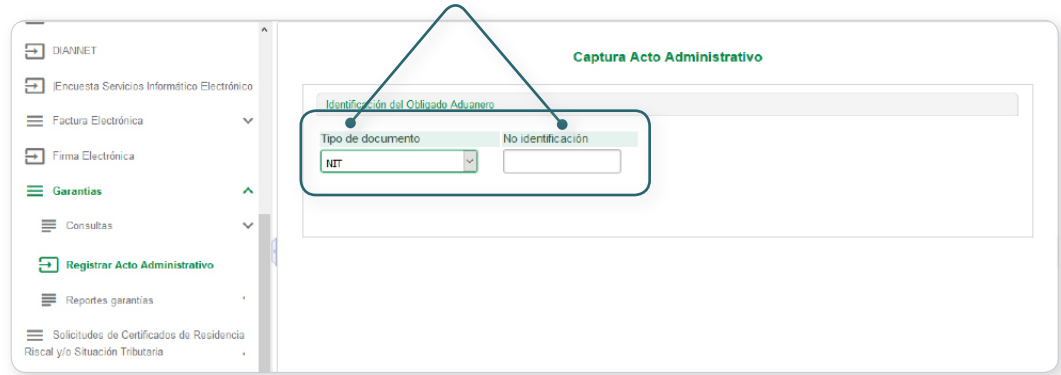

Al ingresar el Número de identificación el sistema valida en el RUT, si no se cumple la validación el sistema muestra error y no permite continuar.

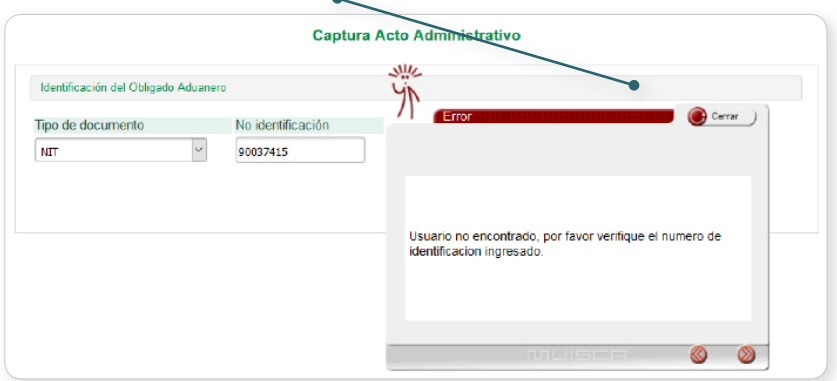

7 "Una vez impreso este documento se considera Copia no Controlada" Dirección de Impuestos y Aduanas Nacionales

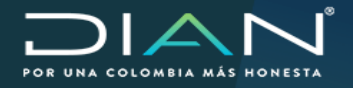

Al ingresar la información de forma correcta el sistema muestra la **razón social** de la sociedad, verifique que corresponda con la Resolución de Autorización o habilitación u homologación.

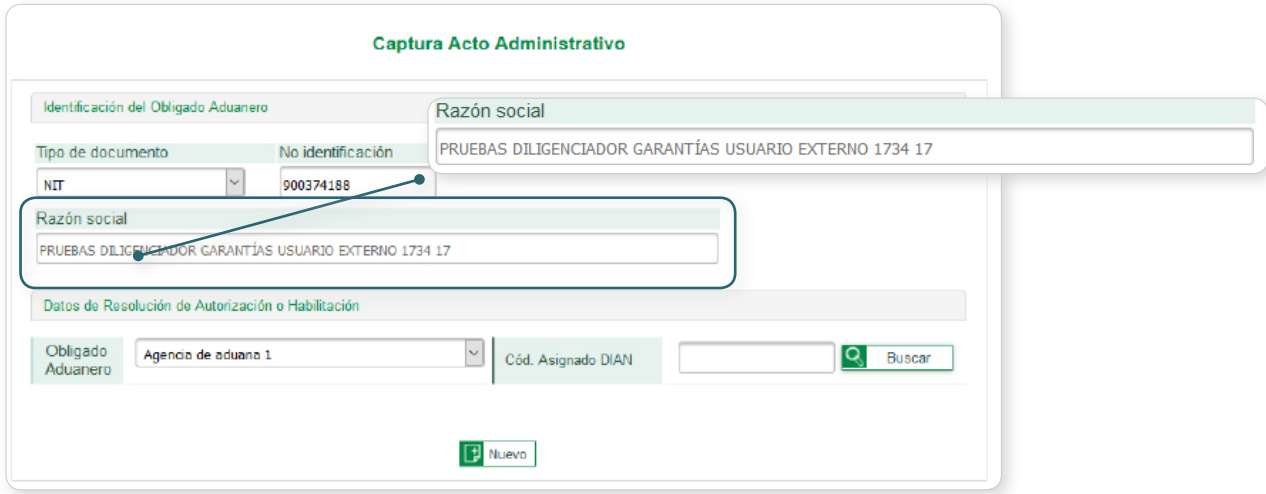

4.2.3. En la sección Datos de Resolución de Autorización o Habilitación, Registre los datos del tipo de Obligado Aduanero y el código asignado DIAN que se va a registrar.

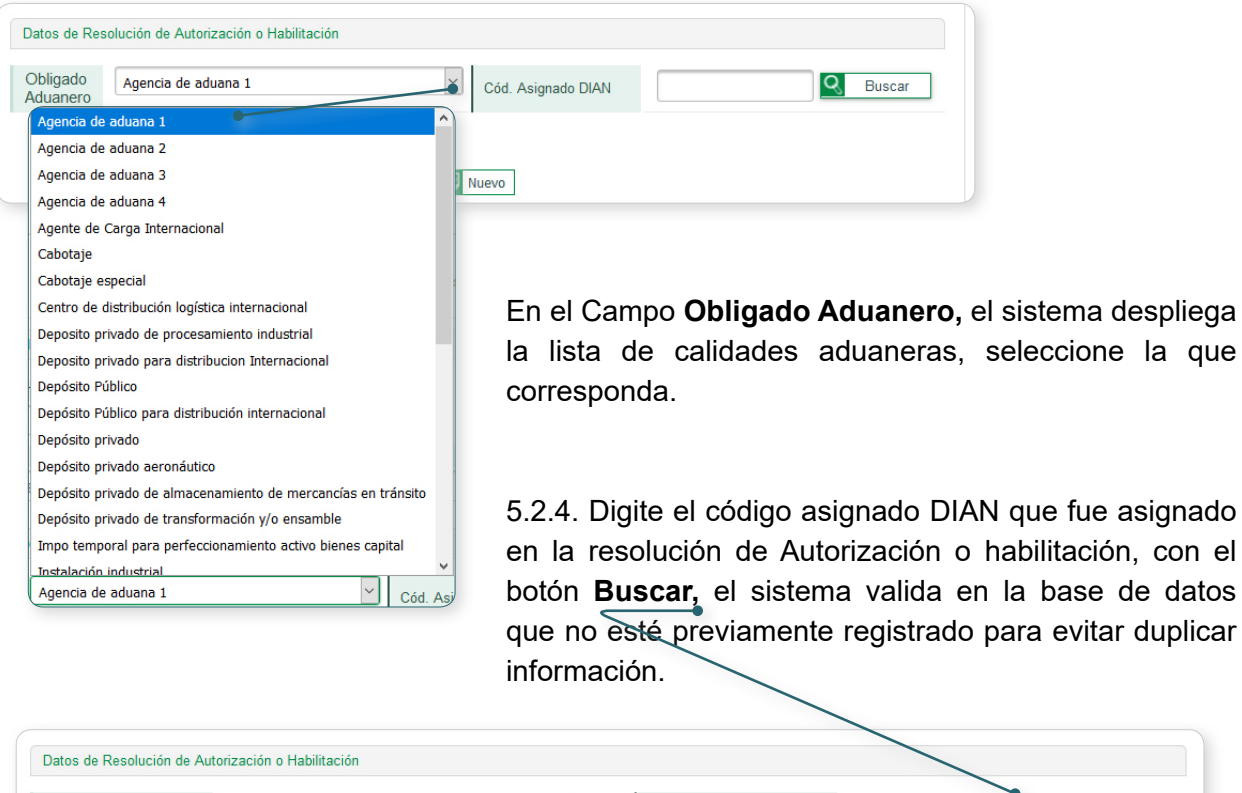

 $\vert \text{ }$ Depósito privado Cód. Asignado DIAN Buscar Obligado Aduanero 0001 Nuevo

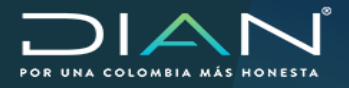

 $(\lt$ 

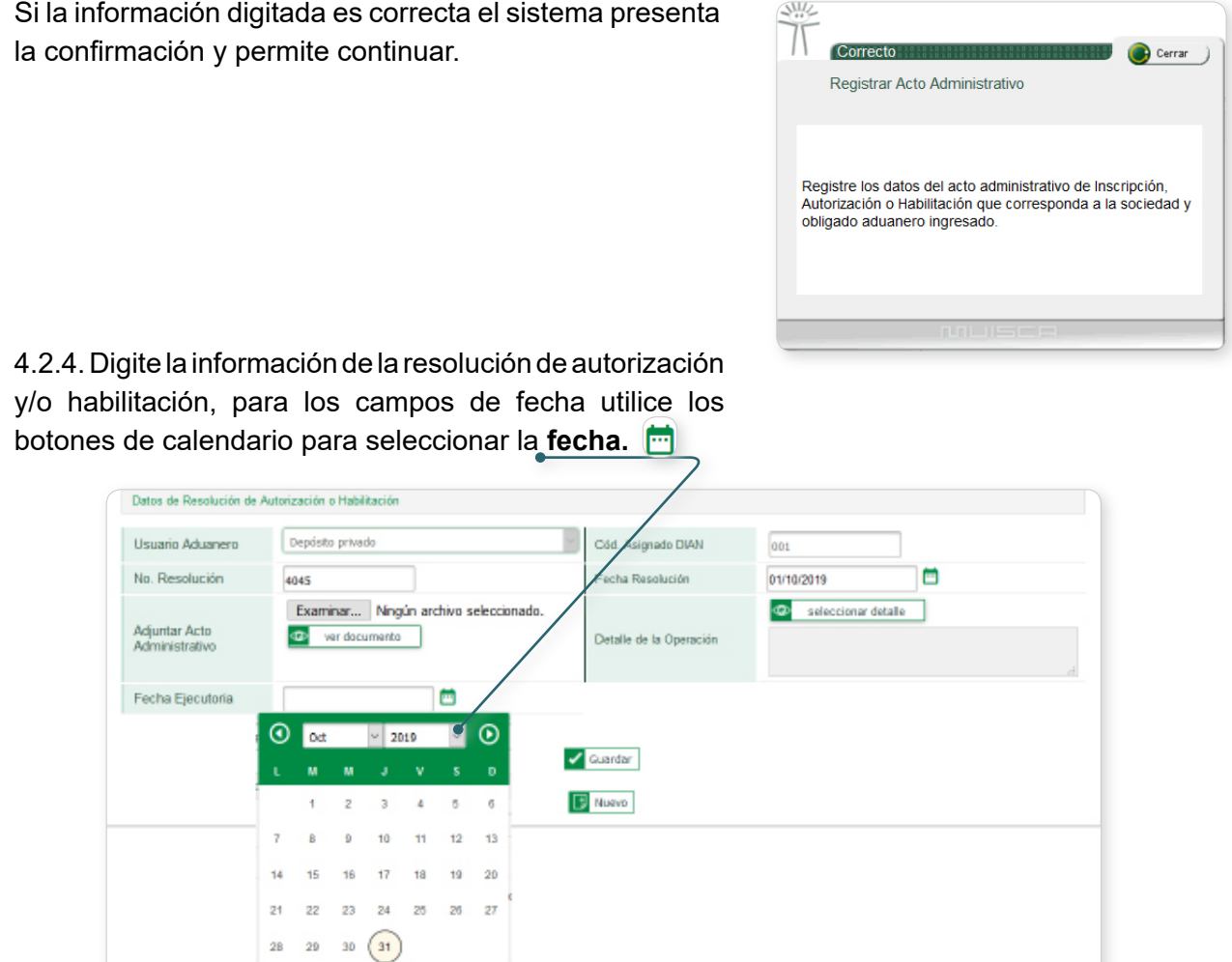

**Nota:** Fecha Ejecutoria, si no se tiene en el momento de la captura el sistema permite registrar el usuario aduanero, pero es necesario actualizar este dato antes de que el usuario realice la radicación de la solicitud de aceptación de garantía.

4.2.5. Cargue el soporte de la resolución en formato **PDF** con la opción Acto administrativo, con el botón examinar el sistema abre el explorador de archivo, selecciónelo y adjúntelo.

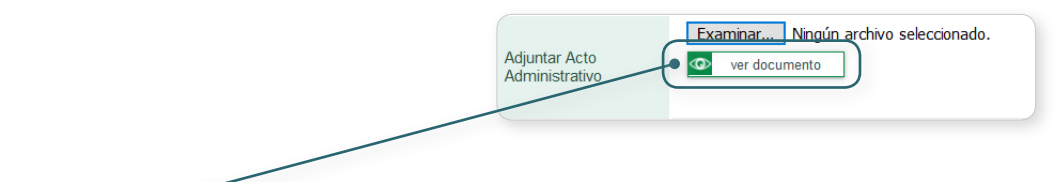

El botón Ver documento, descarga el archivo PDF después de cargado

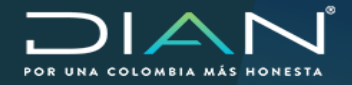

4.2.6. Si el Usuario Aduanero que se está registrando, tiene condiciones en la autorización y/o habilitación que lo diferencien para calcular el valor asegurado, se deben registrar en el campo detalle de la operación, el sistema despliega lista con las opciones para cada registro.

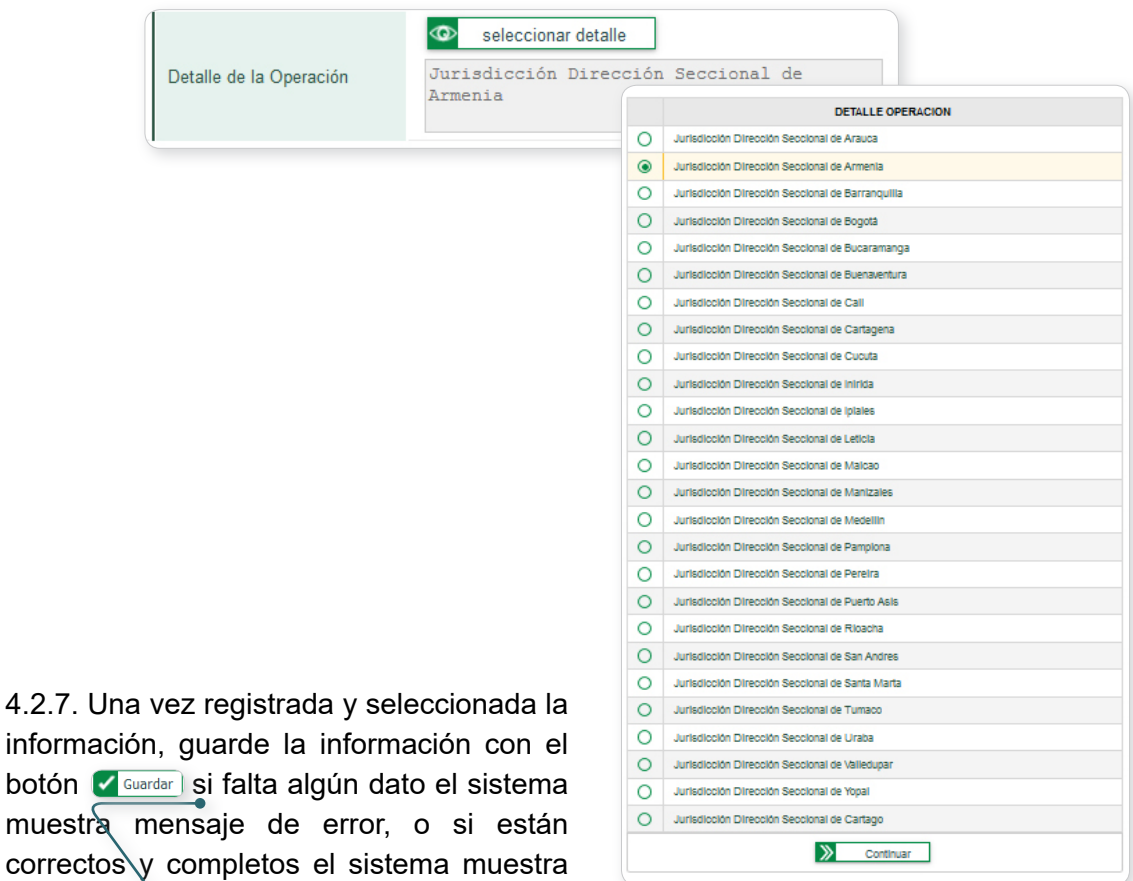

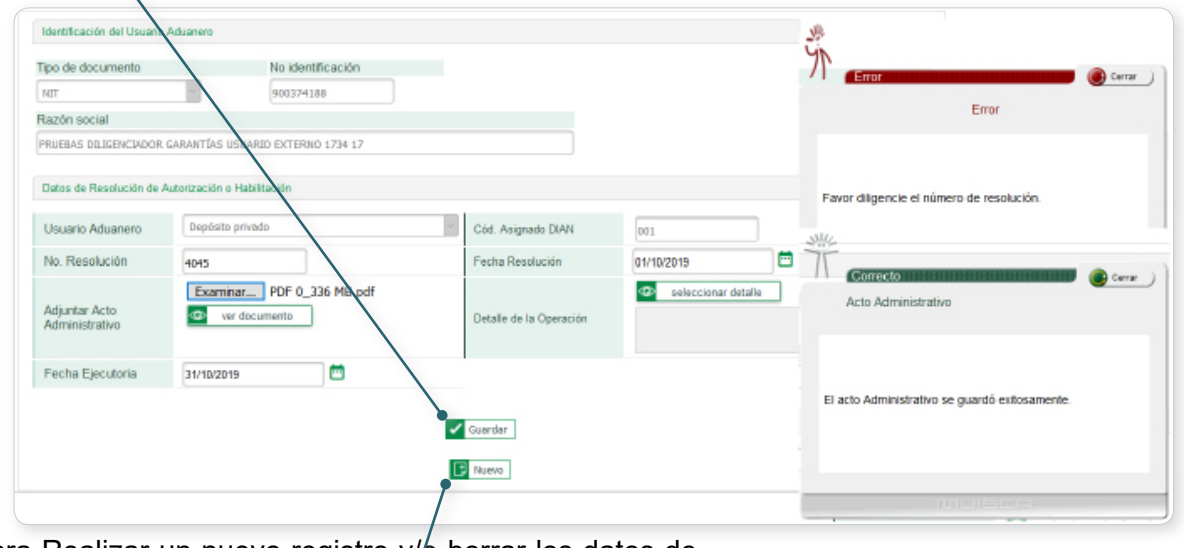

Para Realizar un nuevo registro y/b borrar los datos de la pantalla de Click en el botón  $\sqrt{E_{\text{Nuevo}}}$  ubicado en la parte inferior de esta pantalla.

resultado exitoso.

 $(\lt$ 

<span id="page-10-0"></span>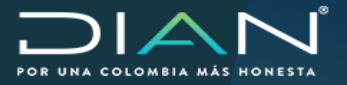

 MANUAL MN-COA-0048 Captura Acto Administrativo para Garantías Globales Versión 2

### **5. Actualización de Registro Guardado**

Esta opción permite registrar la fecha ejecutoria del acto administrativo para completar un registro previamente guardado.

**5.1.** Repetimos los pasos de ingreso a la funcionalidad Captura Acto administrativo, diligenciamos los datos de identificación del usuario aduanero, al digitar el **Código asignado Dian** y el sistema valida que exista el registro y muestra en pantalla los datos almacenados, con el mensaje de actualización.

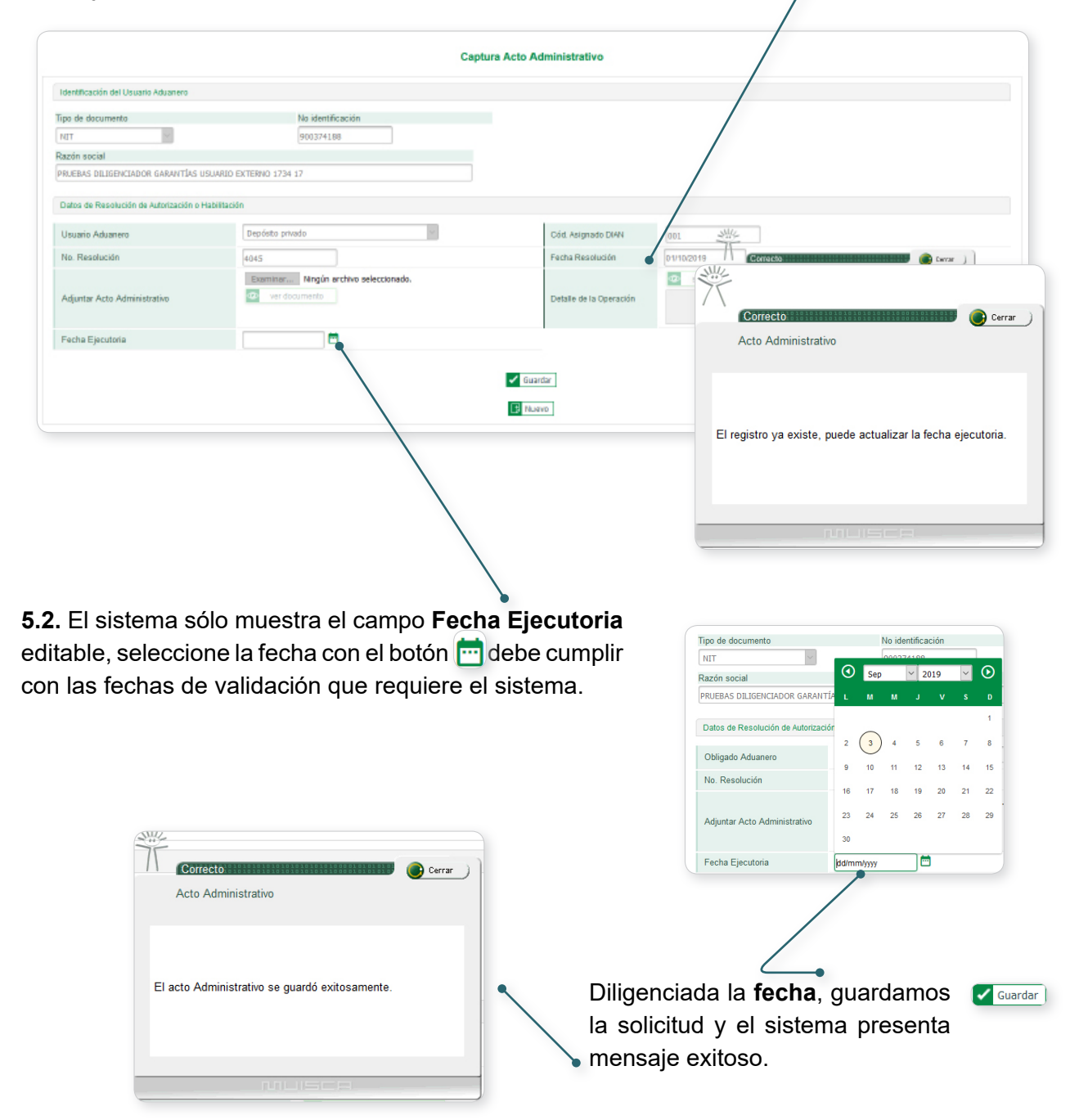

11 "Una vez impreso este documento se considera Copia no Controlada" Dirección de Impuestos y Aduanas Nacionales

<span id="page-11-0"></span>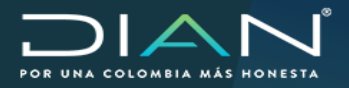

### **6. Modificación de Registros Guardados**

Esta funcionalidad permite al funcionario con el rol 1638 - Funcionario Jefe de Garantías, modificar los datos que contengan errores de digitación de los actos administrativos de autorización y/o habilitación almacenados en el SIE de Garantías.

**6.1.** Se ingresa por la opción Captura acto administrativo, diligenciamos los datos de identificación del registro, al digitar el Código asignado Dian y **el Buscard** el sistema valida que exista el registro y muestra en pantalla los datos almacenados, con el mensaje.

En pantalla se muestra el botón **Actualizar,** que desbloquea todos los campos del acto administrativo para ser editados.

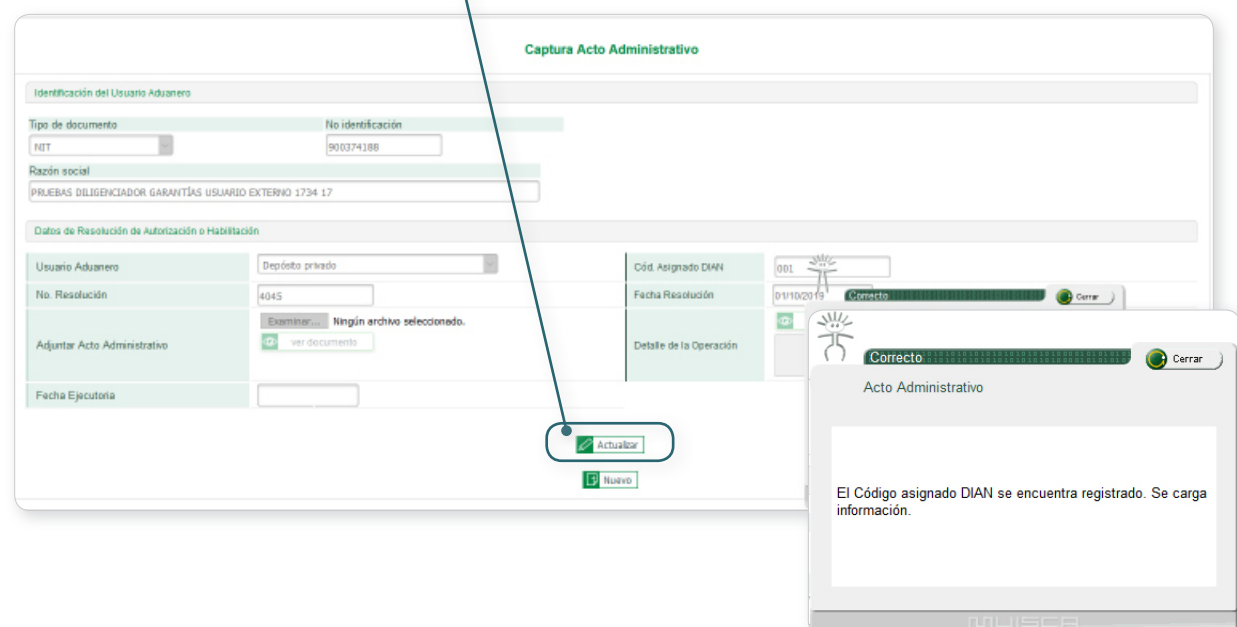

6.2. Editados los datos necesarios, guardamos la información con el botón v Guardar) el sistema realiza las validaciones y muestra el resultado del proceso.

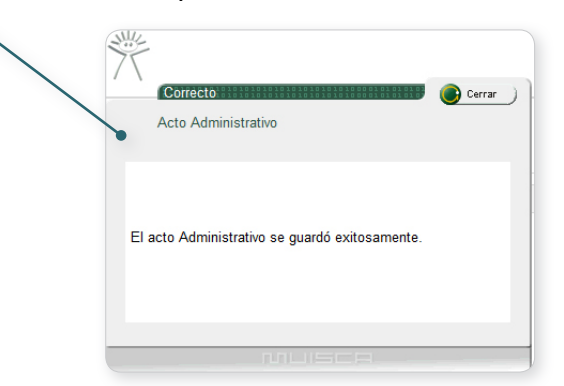